# 國民身分證領補換資料查驗作業

# API 介接服務作業手冊

內政部戶政司全球資訊網(使用者:非公務機關)

內政部戶政司全球資訊網提供網路申辦服務,因應非公 務機關上網申請國民身分證領補換資料查驗作業 API 介接服 務,新增「國民身分證領補換資料查驗作業 API 介接服務」功 能, 申請流程如下:

> 首次 API 申請:API 申請->案件核准->憑證上傳 ->案件駁回

非首次 API 申請:憑證上傳

非首次 API 申請:登錄資料修改->案件核准 ->案件駁回

非首次 API 申請:API 停用 ->案件核准 ->案件駁回

功能說明如下:

(一) API 介接服務申請

申請機構至內政部戶政司全球資訊網,點選「網路申辦 服務」-「國民身分證」-「國民身分證領補換資料查驗作業 API 介接服務」-「API 介接服務申請」,作業畫面如下:

#### 國民身分證領補換資料查驗作業 API介接服務申請注意事項 一、本查驗作業係用以查驗所輸入之國民身分證資料與內政部戶役政資訊系統檔存資料是否相符。 二、 本查驗作業申請(使用)對象以依法須查驗國民身分證而提供服務或執行業務之「非公務機關」為限,如為公務機關請另向內政部申請機關連結作業。 三、申請(使用)機構如欲取得本作業之查驗權限,應以工商憑證至內政部戶政司全球資訊網「國民身分證領補換資料查驗作業API介接服務」填寫相關資料,並同意道守 内政部訂定之相關規範。一個登利事業統一編號僅提供一個補總主機網路位批(IP)由請,重複由請者,內政部得駁同由請。 [ )、由語(伸用)機構應有業務上伸用委求始可提出由語,日委於內政部戶政司全球資訊網「國民身分證領補換資料查驗作業API介接服務,之「伸用日的/原因,欄价詳 述係依何主管機關及其何項規定所需・未敘明須查驗之目的或法規依據、敘明之法規非查驗之依據或與所醫事業項目不符者,內政部得駁回申請 五、申請 ( 使用 ) 機構提出本查驗作業之申請後,需經內政部審核通過始可取得查驗權限,審核時間以10個工作日為原則,必要時得延長,內政部如對申請資料有所疑 六、若運用本查驗作業所查驗之同一國民身分證統一編號於同日錯誤達3次(含),當日將無法再次查驗該筆資料。 -<br>七、 中請 ( 使用 ) 機構取得本作業之查驗權限後,倘有變更連線主機網路位址(IP)之情形,應至内政部戶政司全球資訊網「國民身分證領補換資料查驗作業API介接服務 」 申請更改IP·審核涌過後,前次申請之連線主機網路位址(IP)將予以刪除。 八、申請(使用)機構如有下列仟一情形,應至內政部戶政司全球資訊網「國民身分證領補換查驗作業API服務,申請停用: (一) 自行「停止」查驗者· ,<br>(三)「營利事業統一編號變更,者,應先申請停用並經審核誦過後再重新申請權限。 力,丶 申請(使用)機構使用本查驗作業若經內政部發現異常使用情形,將暫停查驗權限。其他連線使用情形有影變系統運作日情節重大者,內政部得立即計鎖申請(使 用) 機構之查驗權限。 十、 內政部每年將不定期清查比對申請(使用)機構名稱與營利事業統一編號,如經發現已非現行登記之公司行號,或谕一年未連線使用者,內政部將立即註鎖其查驗權限。 - 、申請 ( 使用 ) 機構經內政部暫停或註銷查驗權限者,欲再度取得權限,應先提出改善做法並經內政部核可,重新提出申請。

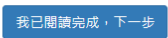

## 圖 1 國民身分證領補換資料查驗作業 API 介接服務申請注意事項

按下「我已閱讀完成,下一步」進入申請表單頁面。 國民身分證領補換資料查驗作業API介接服務 [標註星號 (\*)表示此欄位必須填寫 1. 單位資料 \* 登利事業統一編號:  $249$ \* 工商憑證密碼 (PIN CODE): ........ 查詢 清除 ※如需使用工商憑證,請使用者務必下載安裝 跨平台網頁元件 • 至 工商憑證管理中心網站 https://moeaca.nat.gov.tw,下載路徑為:進入首頁 → 下載專區 → 檔案下載 → 跨平台網頁讀卡元件下載,請依作業系統選取安裝,目前不支 援行動裝置安裝・ ● 此安裝已包含 HiCOS 卡片管理工具,請使用者務必使用最新版本,方能完整支援自然人馮讚之請取及使用,以避免用戶 PIN 碼被鎖或是無法使用之情事發生。 • 安裝完畢後,Windows 使用者可點選「開始」 → 「所有程式」,將會出現「HiCOS PKI Smart Card」及「跨平台網頁元件,等資料夾」

圖 2 案件申請驗證畫面

輸入「營利事業統一編號」及「工商憑證密碼」,按下 查詢按鈕進行驗證。

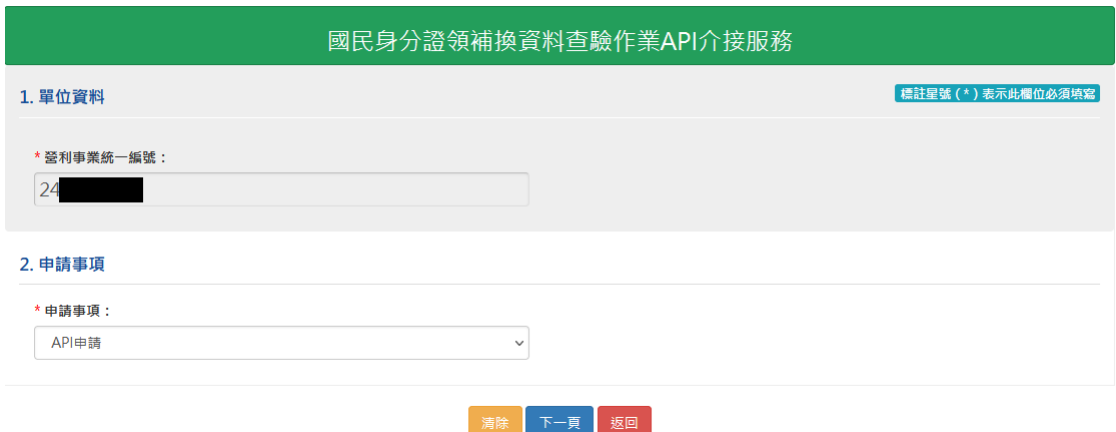

## 圖 3 首次案件申請畫面

系統將判斷目前該公司案件申請狀態自動帶出申請事 項選單。首次申請案件「申請事項」下拉選單只會有 API 申請。

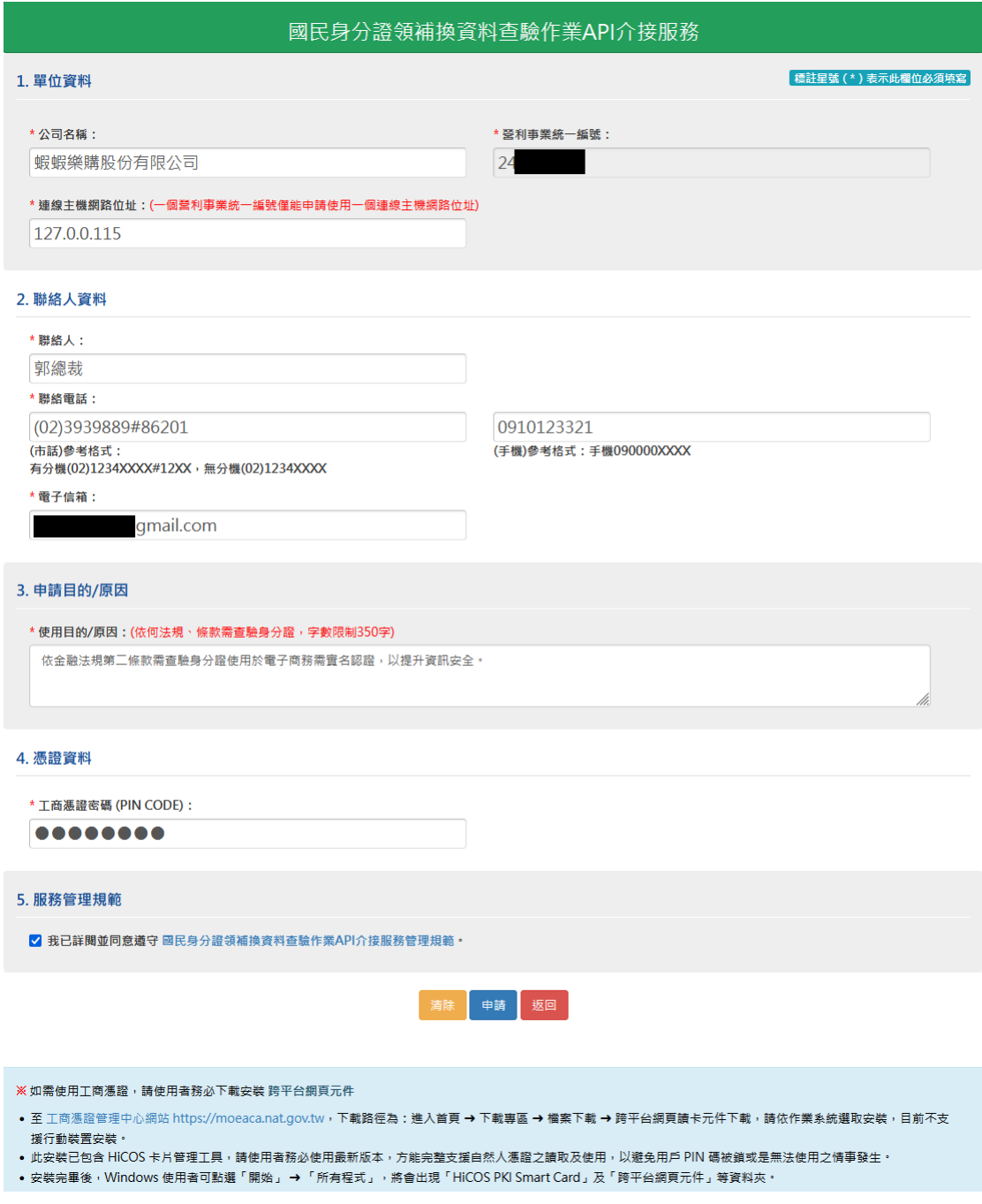

圖 4 案件申請畫面

備妥可讀取工商憑證之晶片讀卡機,將單位之工商憑證 插入晶片讀卡機並連接電腦之後,在申請表單頁面輸入「公司 名稱」、「連線主機網路位址」、「聯絡人」、「聯絡電話」、「電子 信箱」及「使用目的/原因」、「工商憑證密碼」。

資料輸入完畢之後,點選「國民身分證領補換資料查驗 作業 API 介接服務管理規範」並仔細閱讀。

#### 國民身分證領補換資料查驗作業API介接服務管理規範

一、申請(使用)機構不得透過第三方軟體、程式批次測試本服務或影響本服務正常運作。

二、申請(使用)機構應確保資訊系統之安全,防止非法入侵、取得、竄改、毀損於本查驗作業所取得之資料。

三、申請(使用)機構於本查驗作業所取得之資料,須負保密義務,如:紀錄、圖片、手稿、資料庫及其他相關資料,包括且不限於以文字、聲音、影

像、軟體等形式紀錄者。

四、對於前條所定資訊,申請(使用)機構應遵循「個人資料保護法」規定,並不得有下列行為:

- 1. 提供、交付、洩漏或以任何方式或因任何原因而移轉予第三者。
- 2. 擅自使用於非受指定或委託之工作內容。
- 3. 擅自拷貝、照相或以其他方法複製全部或部分內容。
- 4. 以任何方式提供第三人使用或参考。

五、申請(使用)機構如有違反上述規定之情形,內政部得不經預告、通知而逕行註銷查驗權限,倘有不當使用或侵犯個人隱私,依刑法、個人資料保護 法或其他相關規定追究其責。

#### 圖 5 管理規範畫面

「國民身分證領補換資料查驗作業 API介接服務管理規 範」閱讀完畢之後,勾選「我已詳閱並同意遵守國民身分證領 補換資料查驗作業 API 介接服務管理規範」之勾選項目,點選 「申請」之按鈕已送出申請表單。

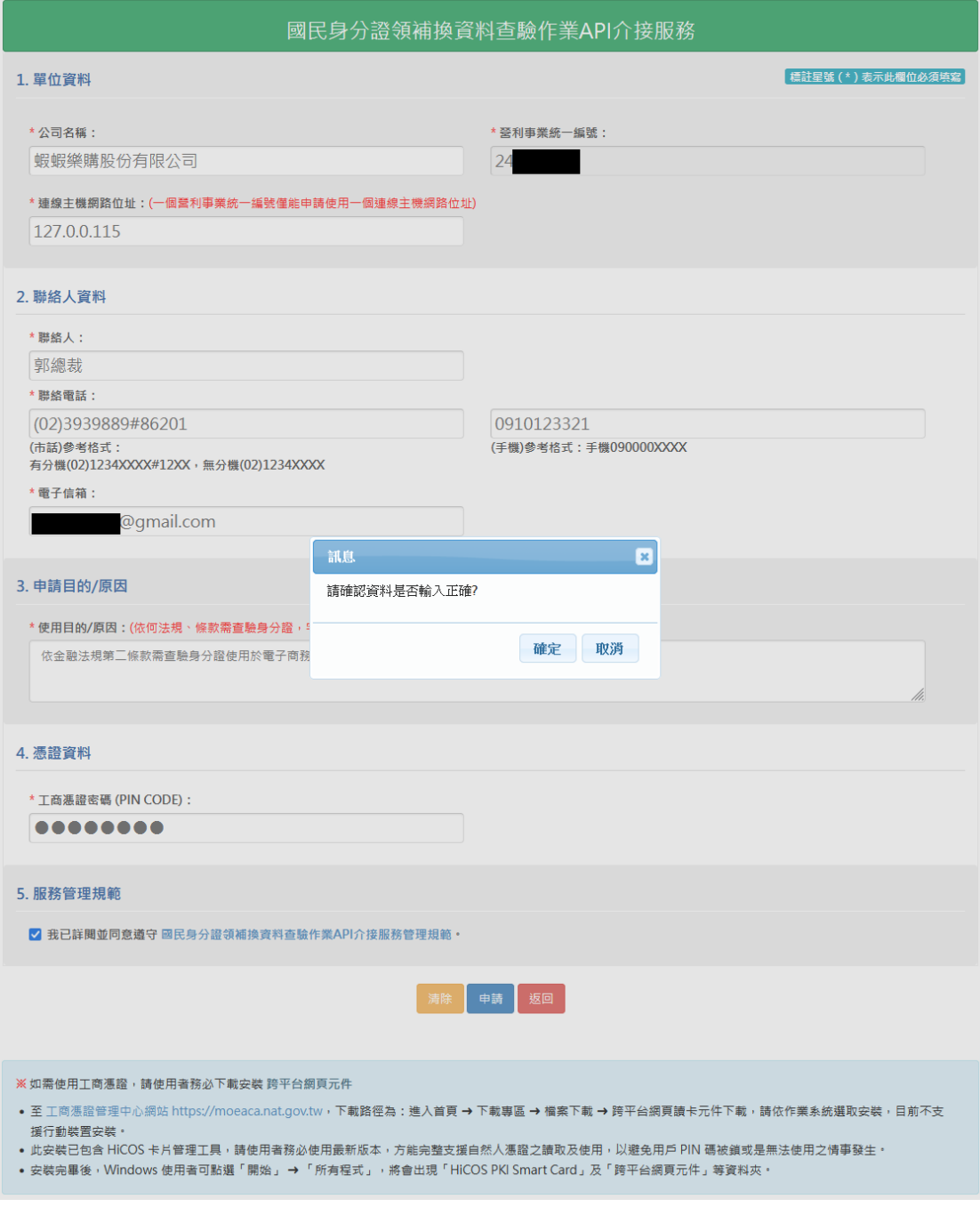

## 圖 6 案件申請後確認畫面

按下確認按鈕後系統送出申請表單,若資料有誤請按取 消繼續至頁面修改資料。

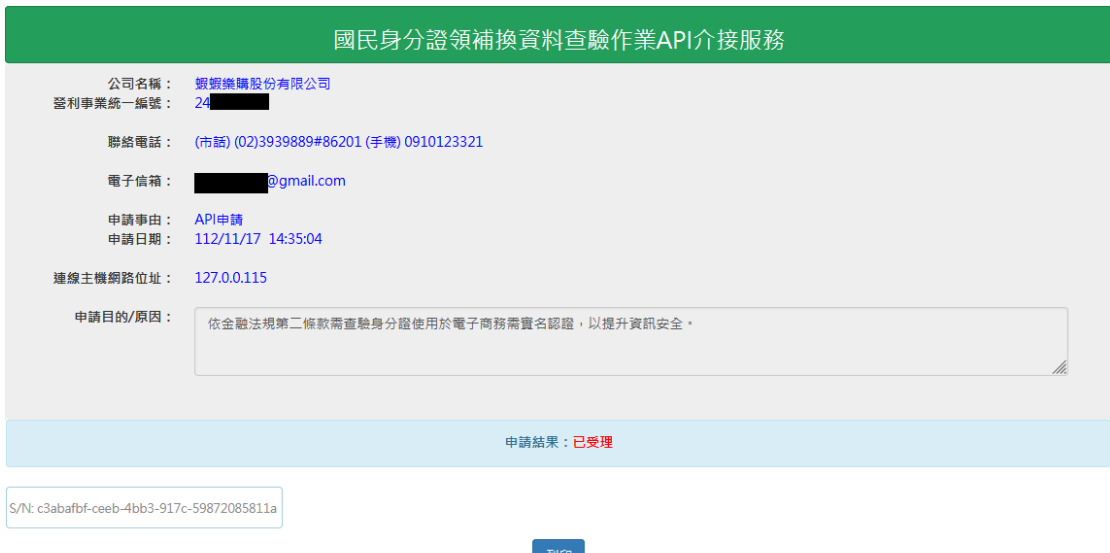

## 圖 7 API 介接服務申請成功

API 申請作業完成後,申請結果會顯示已受理訊息畫面。

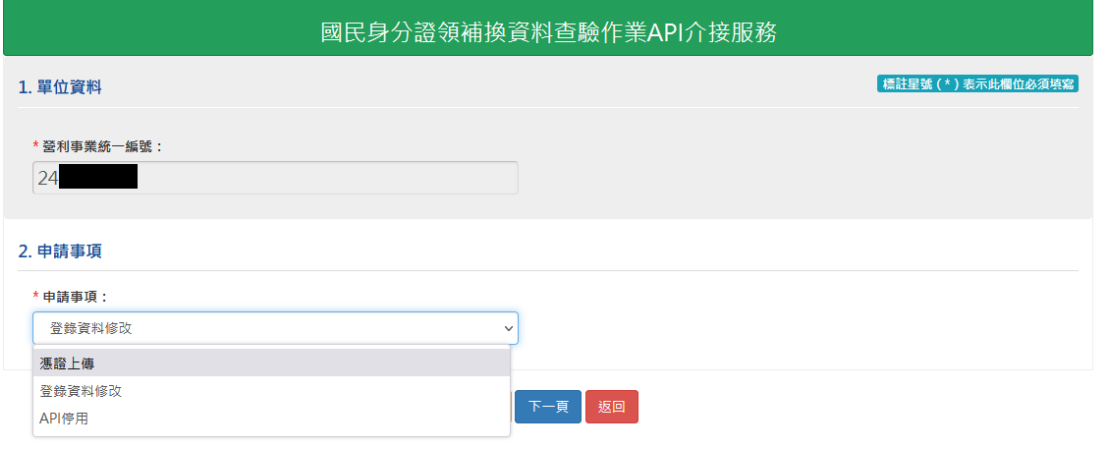

圖 8 非首次申請

系統判斷目前該公司非首次申請案件「申請事項」下拉 選單將有憑證上傳、登入資料修改及 API 停用。以下將分別說 明三種申請事項操作方式。

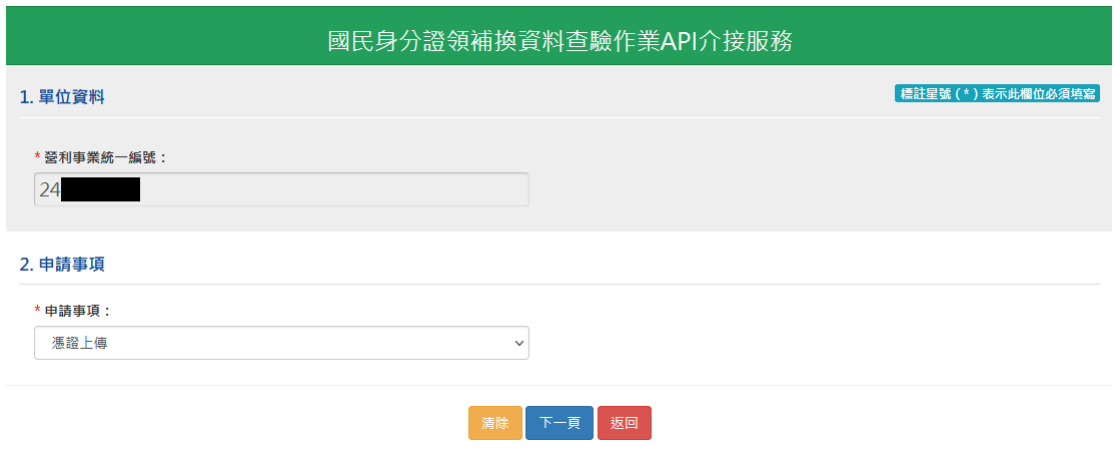

## 圖 9 申請事項-憑證上傳

API 申請案件審核通過後,可透過憑證上傳選項,上傳 該公司非 IC 卡憑證。

#### 國民身分證領補換資料查驗作業API介接服務

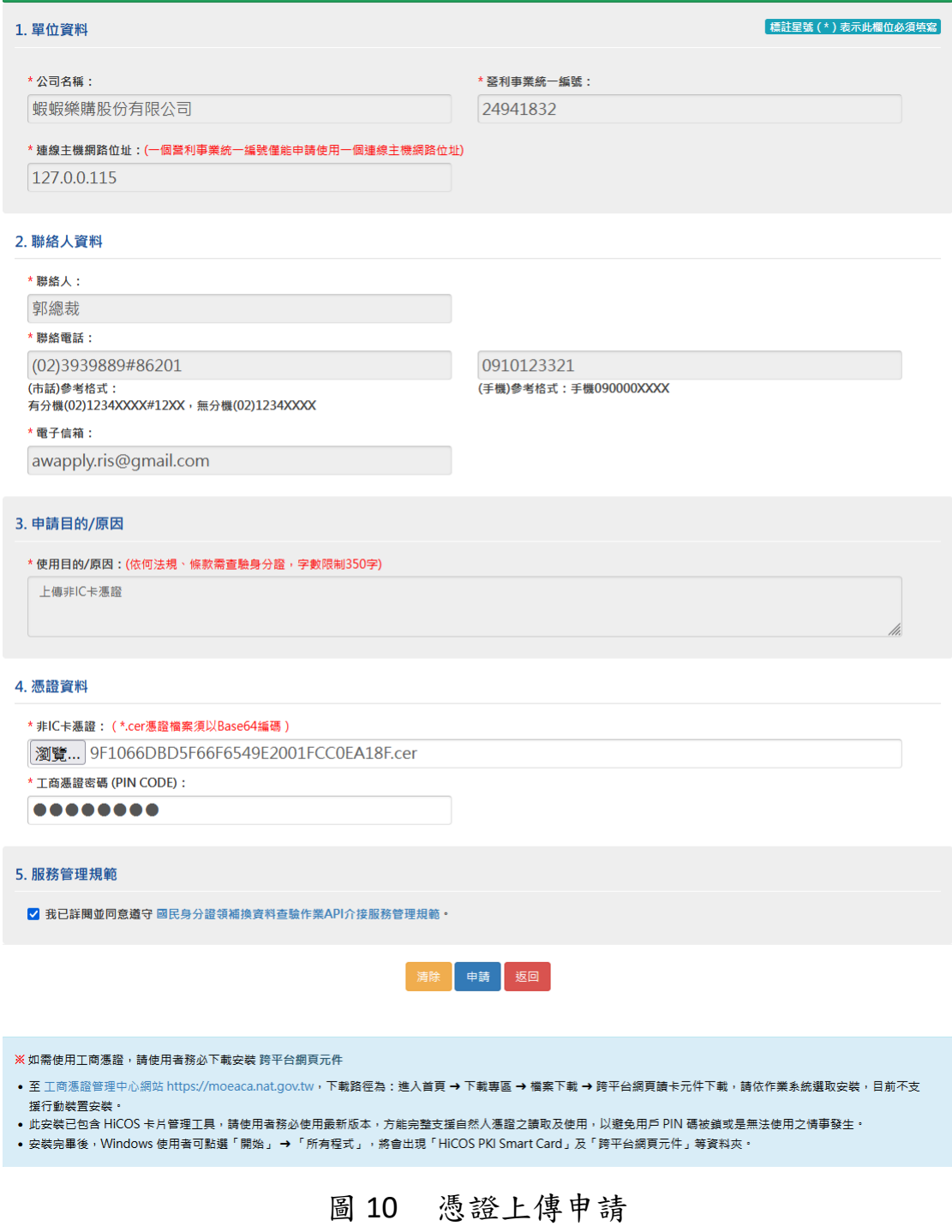

於申請表單頁面瀏覽檔案上傳;請上傳非 IC 卡憑證檔 案,並輸入「工商憑證密碼」,勾選服務管理規範並詳細閱讀 後,點選申請按鈕。

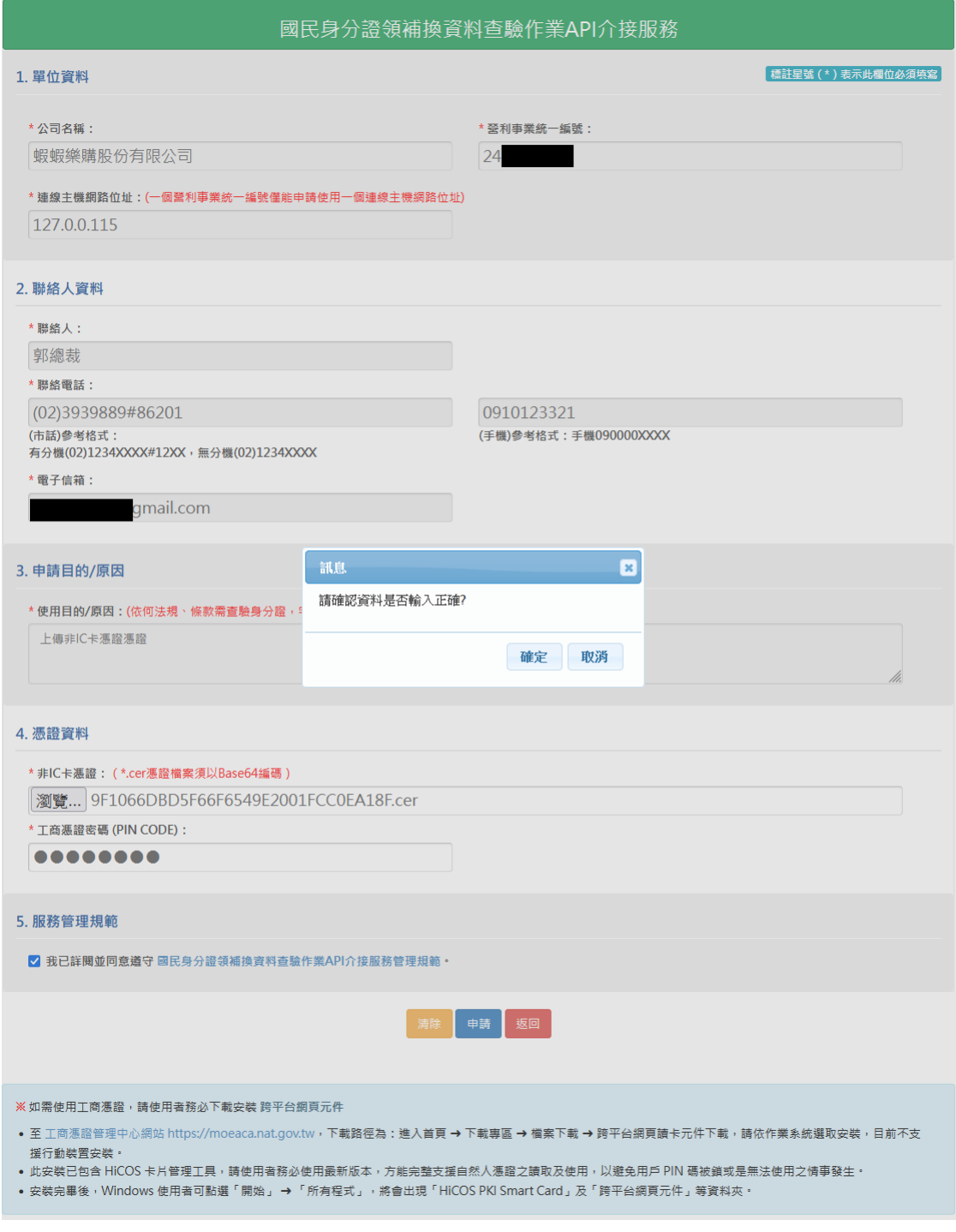

圖 11 憑證上傳確認

按下確認按鈕後系統送出申請表單,若資料有誤請按取 消繼續至頁面修改資料。

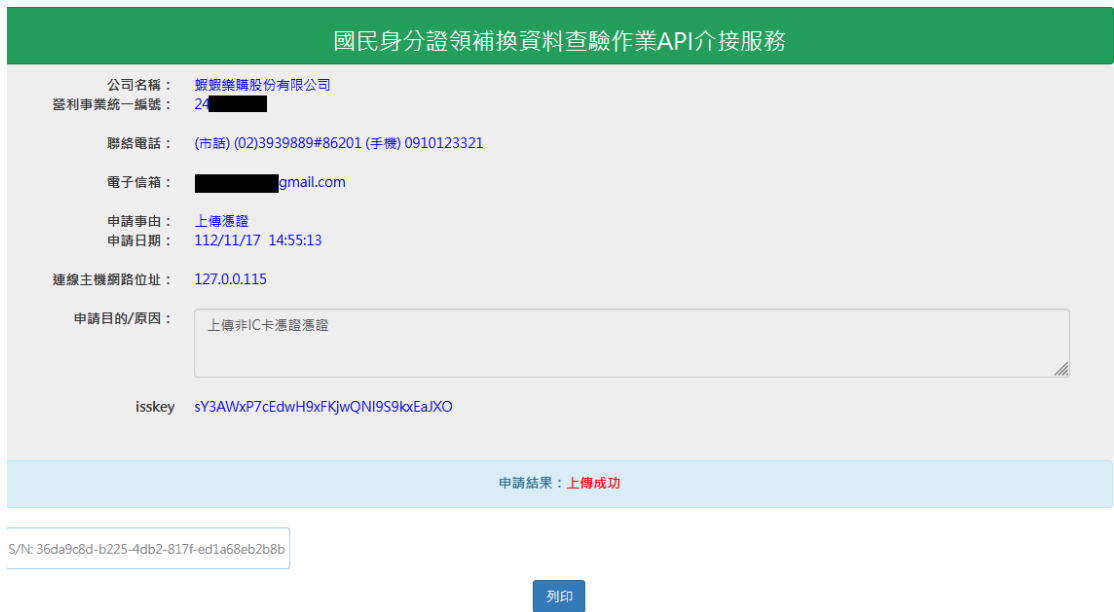

圖 12 憑證上傳成功

上傳作業完成後,申請結果會顯示上傳成功訊息畫面。

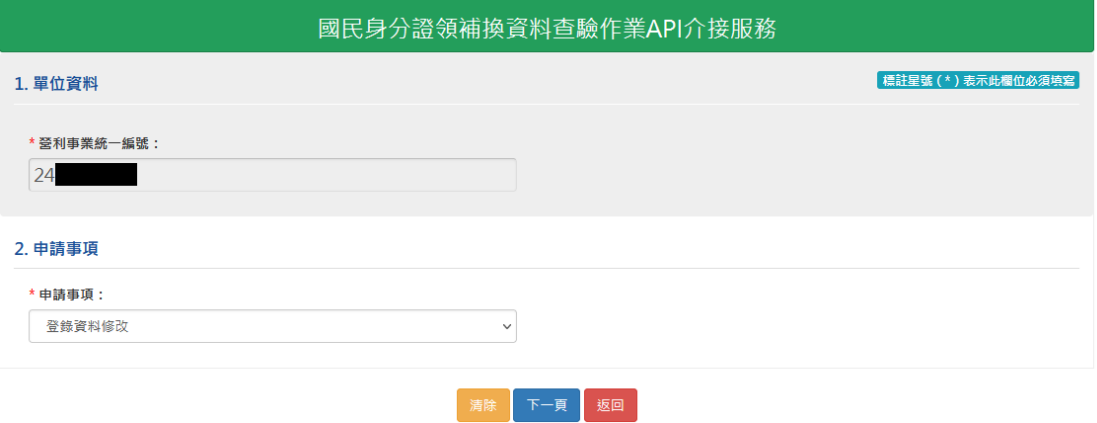

圖 13 申請事項-登錄資料修改

API 申請案件審核通過後,可透過登入資料修改,修改 公司相關資料。

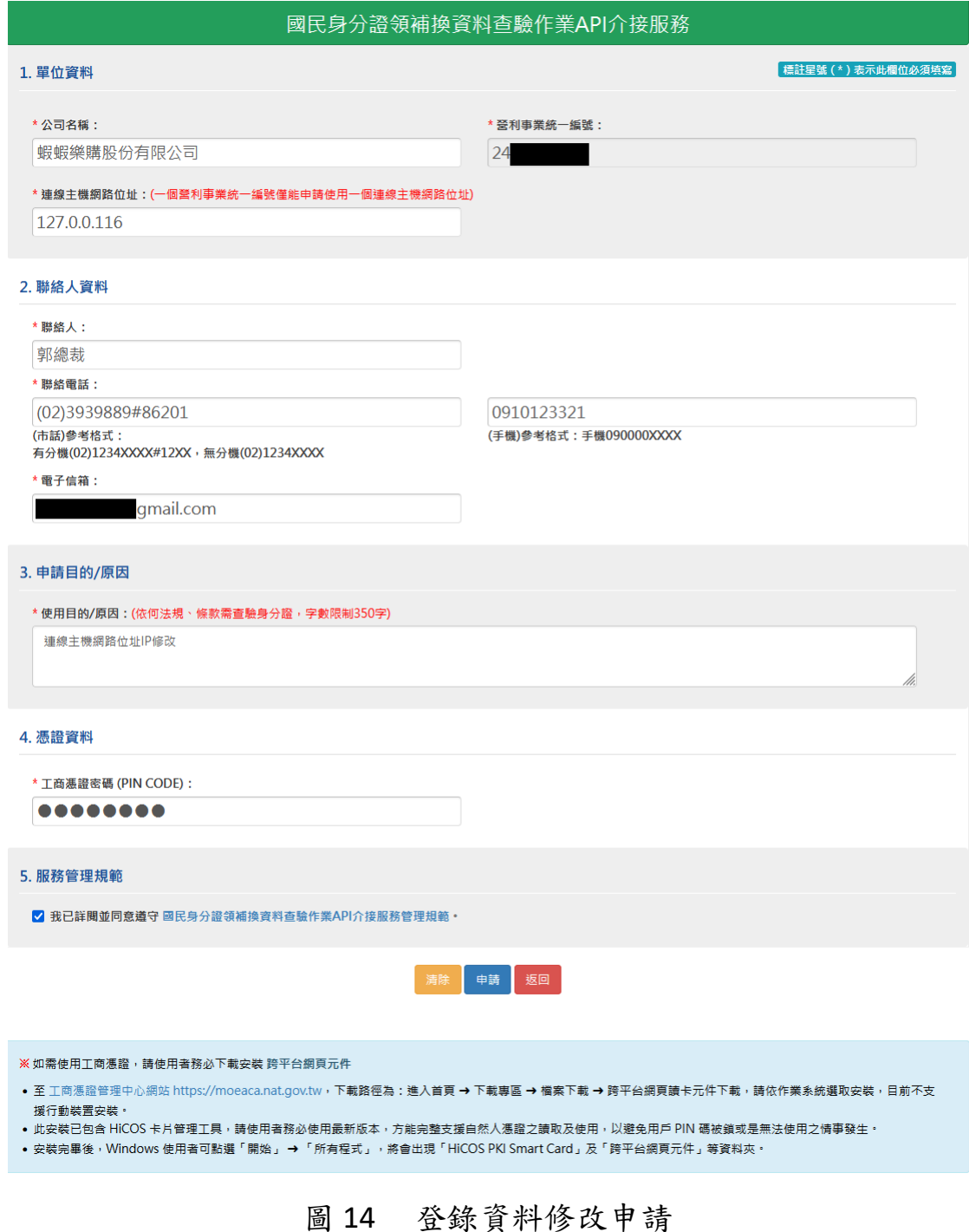

申請表單頁面可修改欄位包括「公司名稱」、「連線主機 網路位址」、「聯絡人」、「聯絡電話」、「電子信箱」。 修改後輸入「使用目的/原因」、「工商憑證密碼」,勾選 服務管理規範並詳細閱讀後,點選申請按鈕。

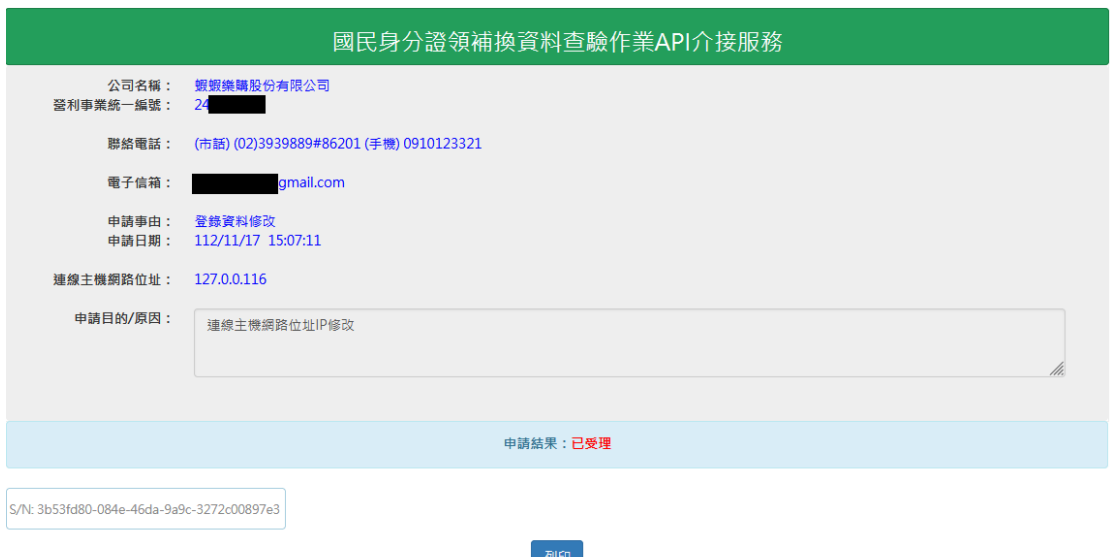

## 圖 15 登錄資料修改申請成功

登錄資料修改申請成功後,申請結果會顯示已受理訊息

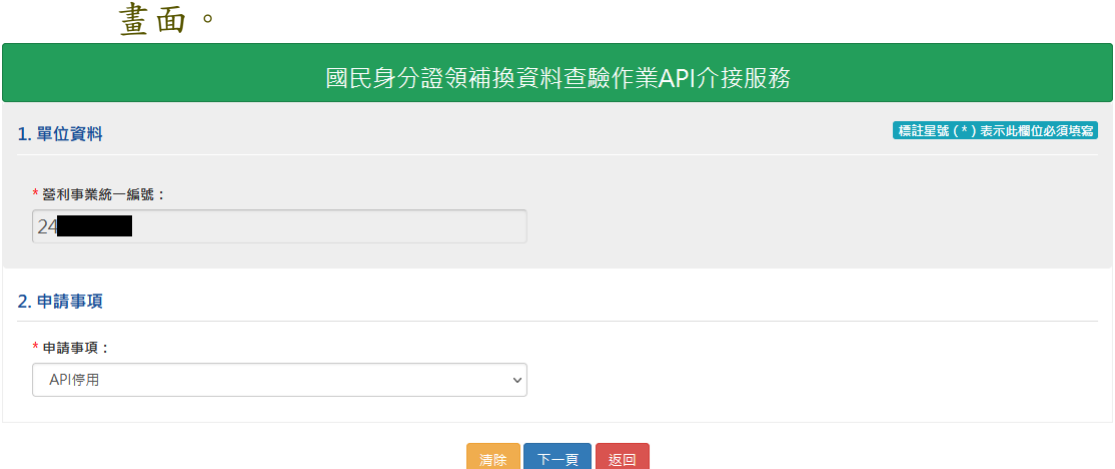

## 圖 16 申請事項-API 停用

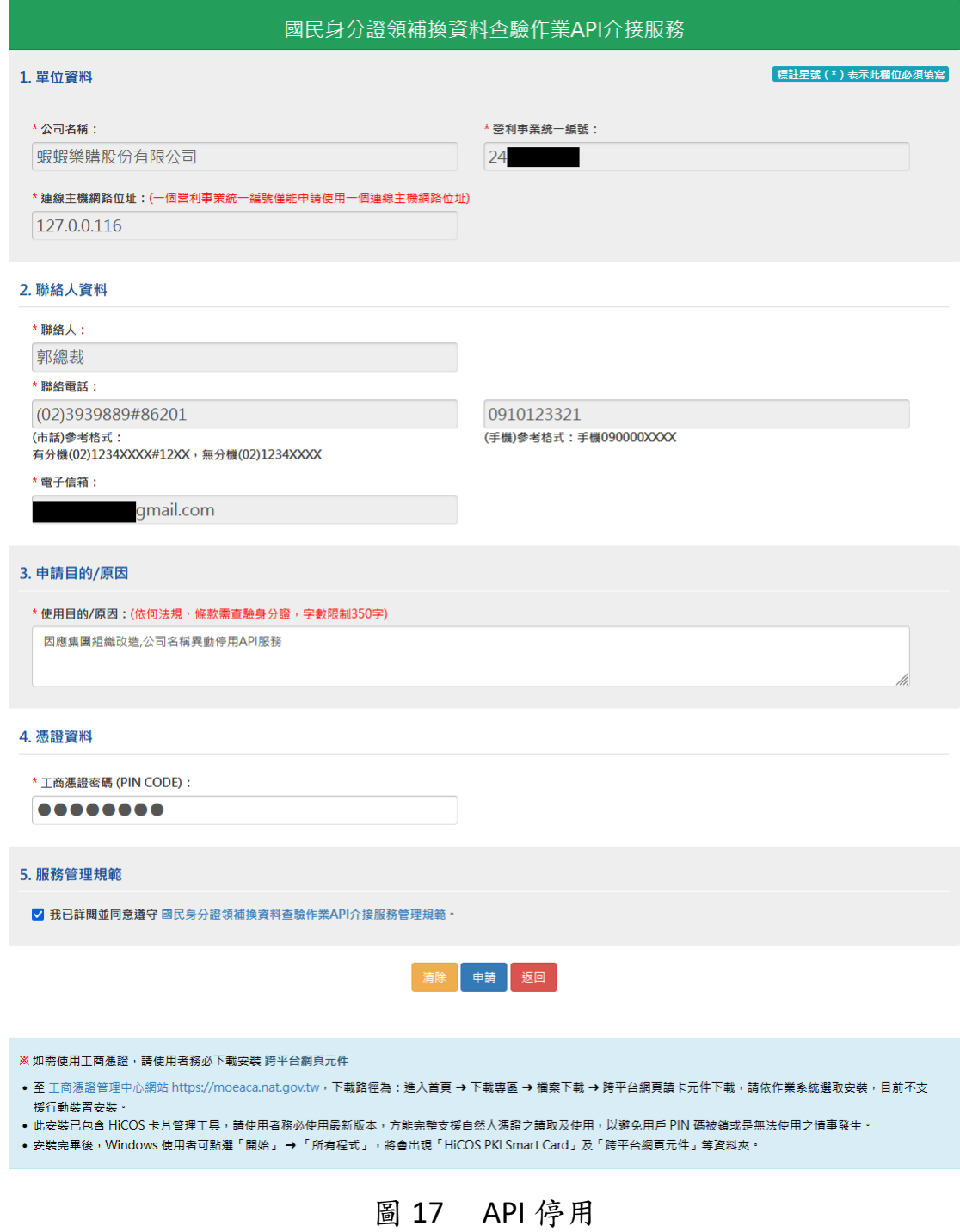

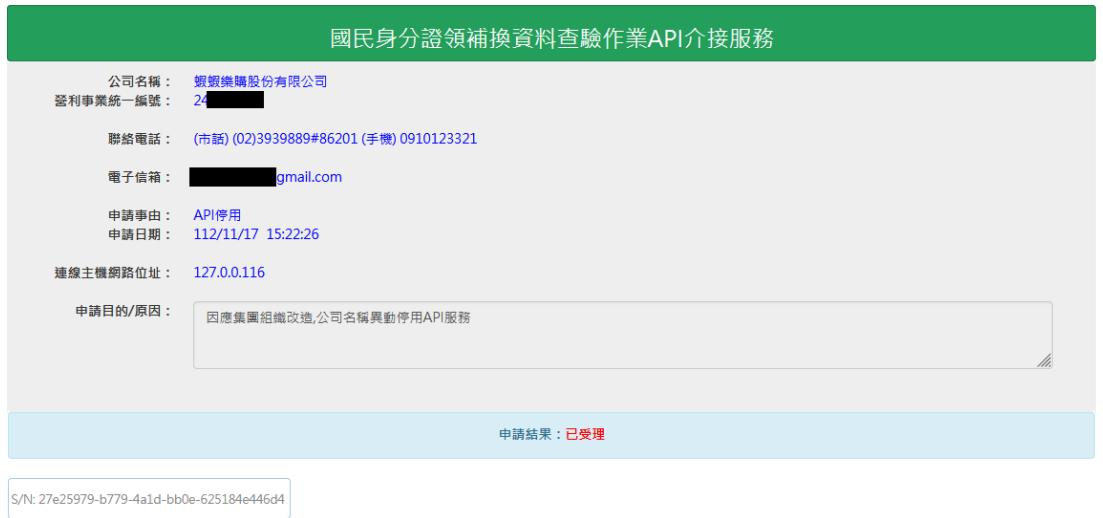

圖 18 API 停用申請成功

列印

API 停用申請成功後,申請結果會顯示已受理訊息畫面。

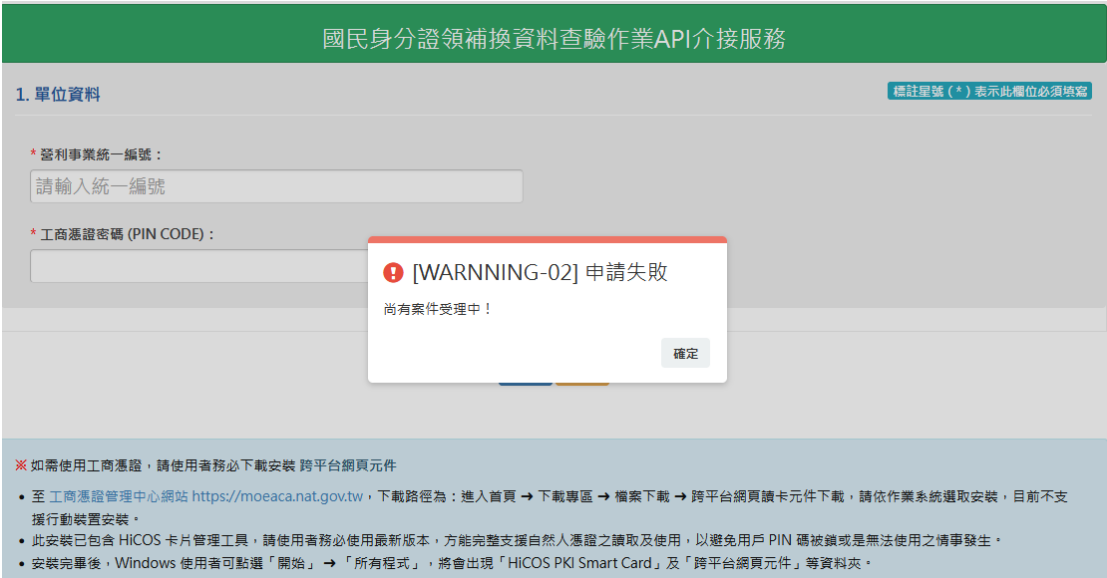

### 圖 19 尚有案件受理中畫面

當有申請案件還在受理中,執行 API 服務申請時,會顯 示提示訊息:尚有案件受理中;無法執行該功能,除非案件已 有審核結果。

可透過 API 介接服務案件進度查詢作業,查詢結果欄位 中案件狀態,是否有案件正在受理中。

### (二) API 介接服務案件進度查詢作業

申請機構至內政部戶政司全球資訊網,點選「網路申辦 服務」-「國民身分證」-「國民身分證領補換資料查驗作業 API 介接服務」-「API 介接服務進度查詢」。

English **REE** A A

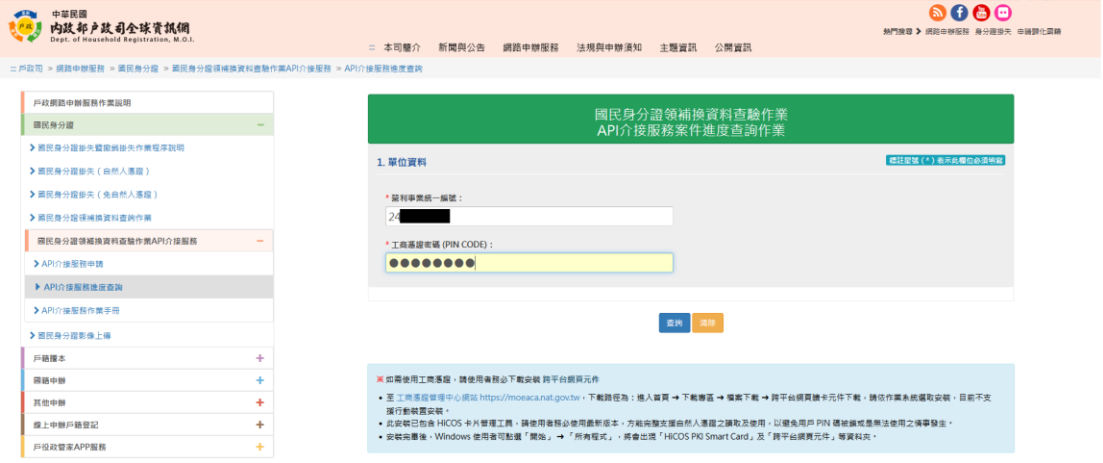

### 圖 20 API 介接服務進度查詢畫面

備妥可讀取工商憑證之晶片讀卡機,將單位之工商憑證 插入晶片讀卡機並連接電腦之後,在申請表單頁面輸入「營利 事業統一編號」、「工商憑證密碼」,按下「查詢」按鈕。

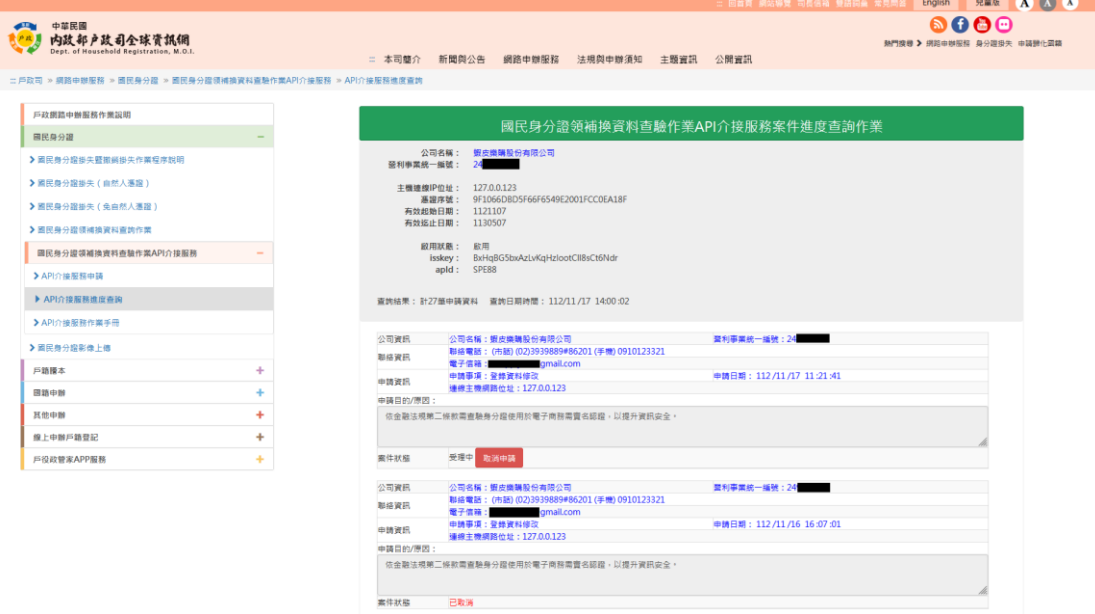

### 圖 21 API 介接服務進度查詢結果畫面

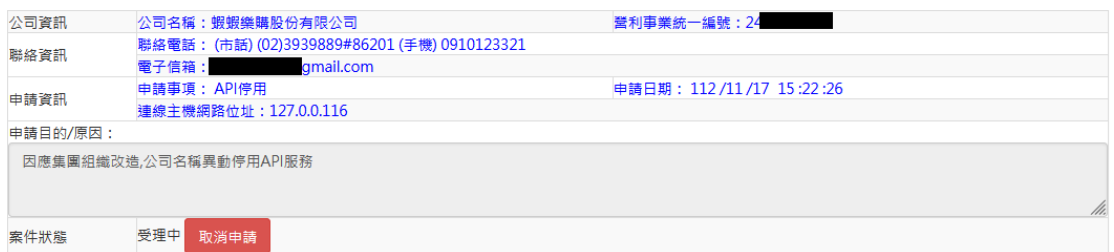

圖 22 案件取消申請

請於申請日期後24小時以內取消申請,超過申請日期

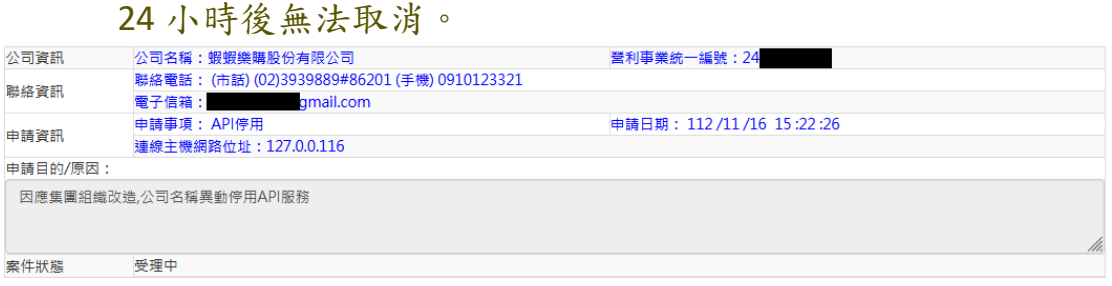

圖 23 案件無法取消

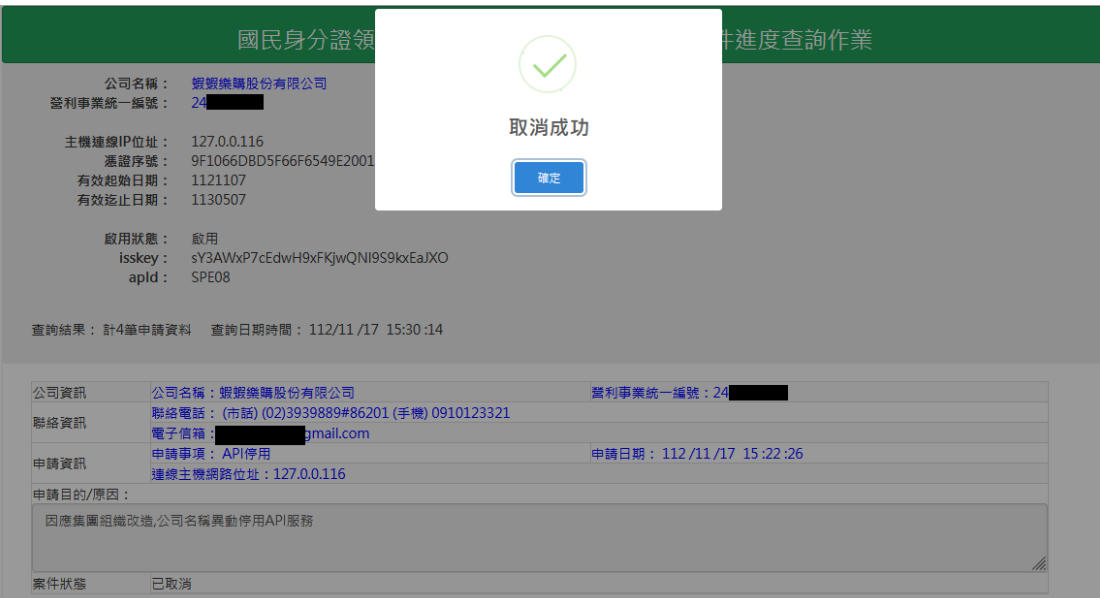

圖 24 案件取消

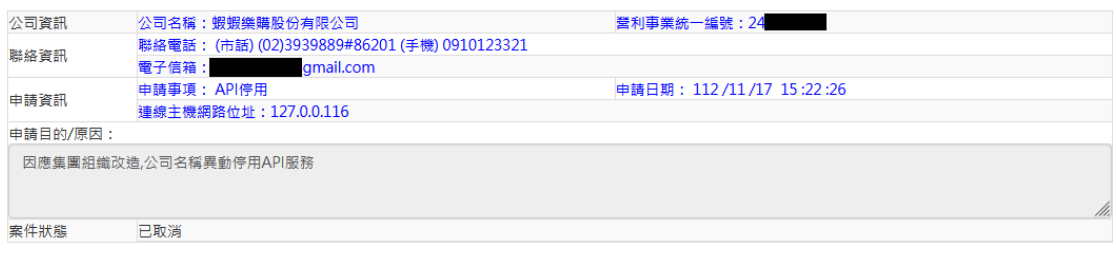

國民身分證領補換資料查驗作業 API 介接服務作業 17 手冊.doc

## 圖 25 案件狀態已取消申請畫面

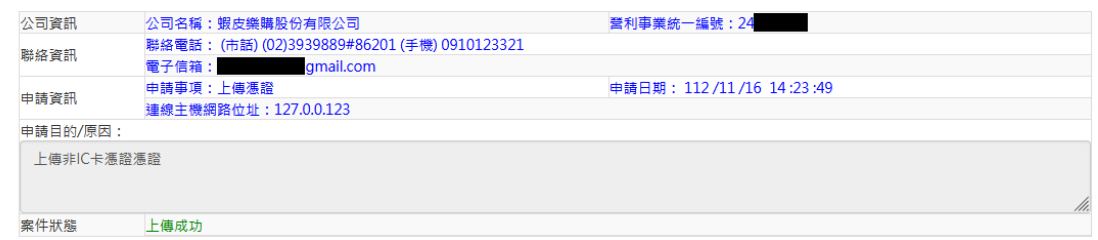

## 圖 26 案件狀態上傳成功畫面

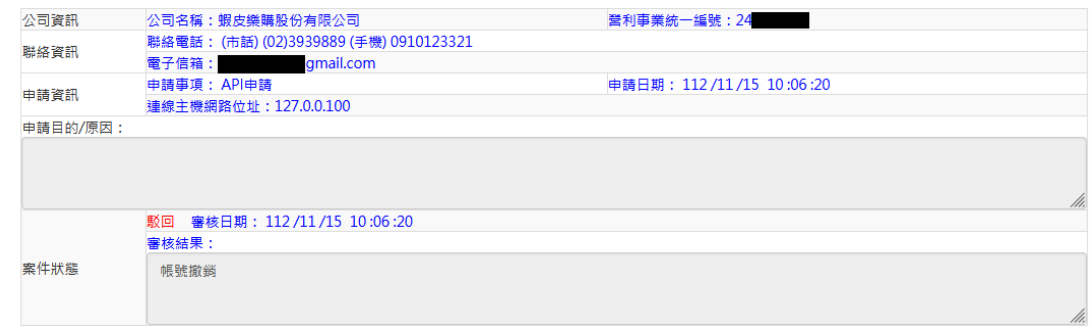

### 圖 27 案件狀態駁回畫面

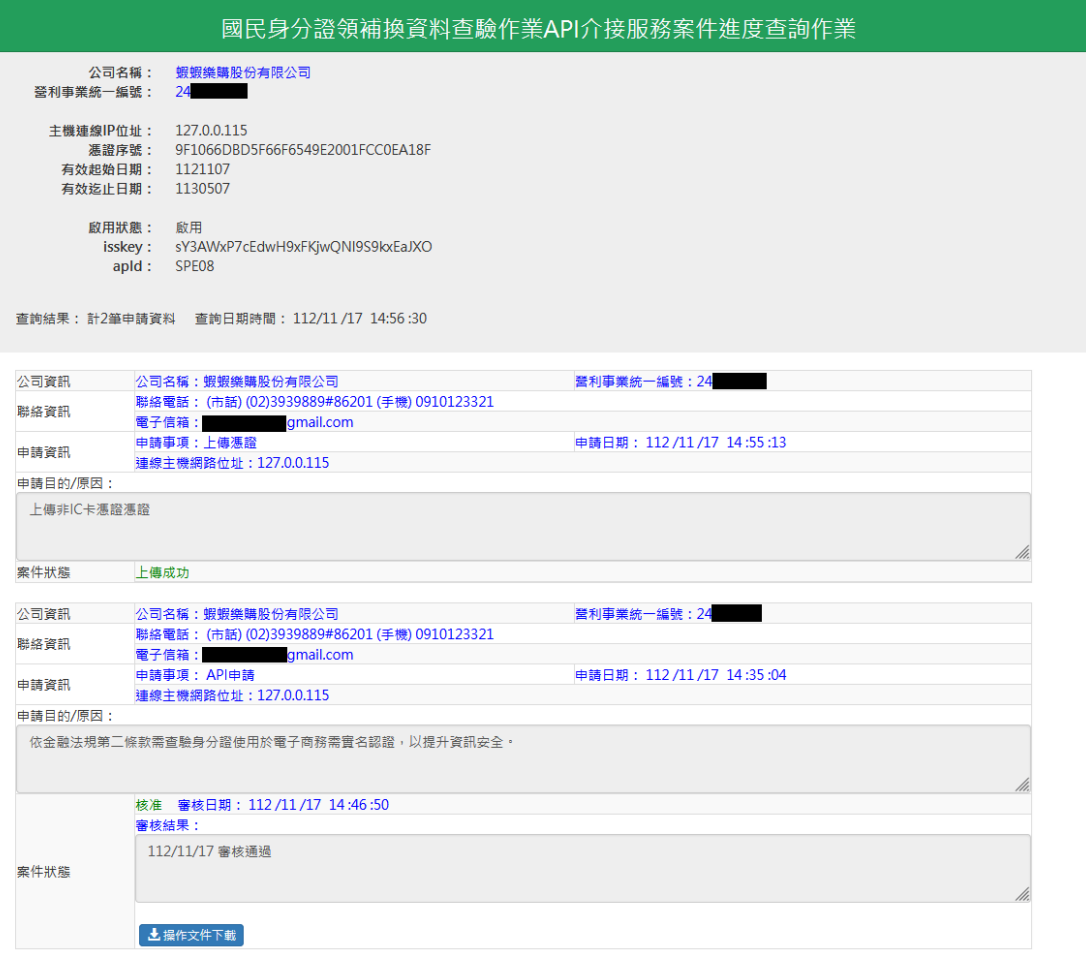

圖 28 案件狀態核准畫面

資料驗證成功後,即顯示歷次申請結果畫面,畫面包含 案件處理情形,如是 API 申請案件核准通過,可點選操作文件 下載及複製 isskey 及 apId,作為後續連線查詢使用。